# **VPN unter macOS einrichten**

Sie benötigen einen **zusätzlichen** Authentifizierungsfaktor, um eine VPN-Verbindung zum Hochschulnetzwerk herzustellen.

Wenn Sie noch keinen gültigen Token besitzen, können Sie diesen hier ausrollen: <https://mfa.hof-university.de/>

Weitere Informationen zu Multifaktorauthentifizierung finden Sie im folgenden Moodle-Kurs: <https://moodle.hof-university.de/course/view.php?id=5327>

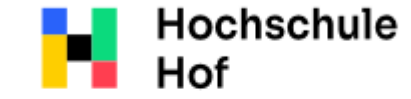

University of **Applied Sciences**  Bei Fragen können Sie sich an IT-Support wenden: Tel.: 09281 409 3666 E-Mail: it-servicedesk@hof-university.de

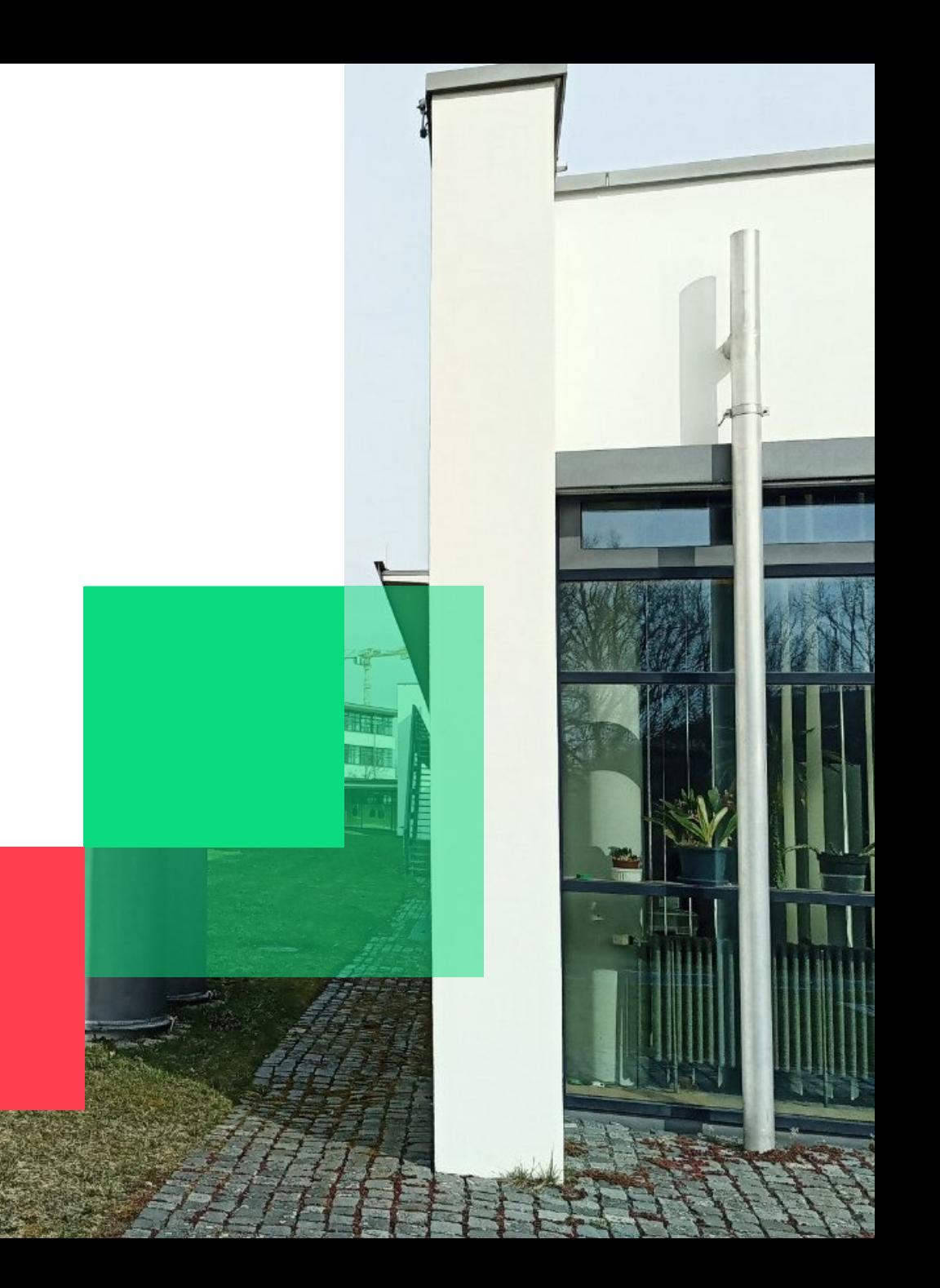

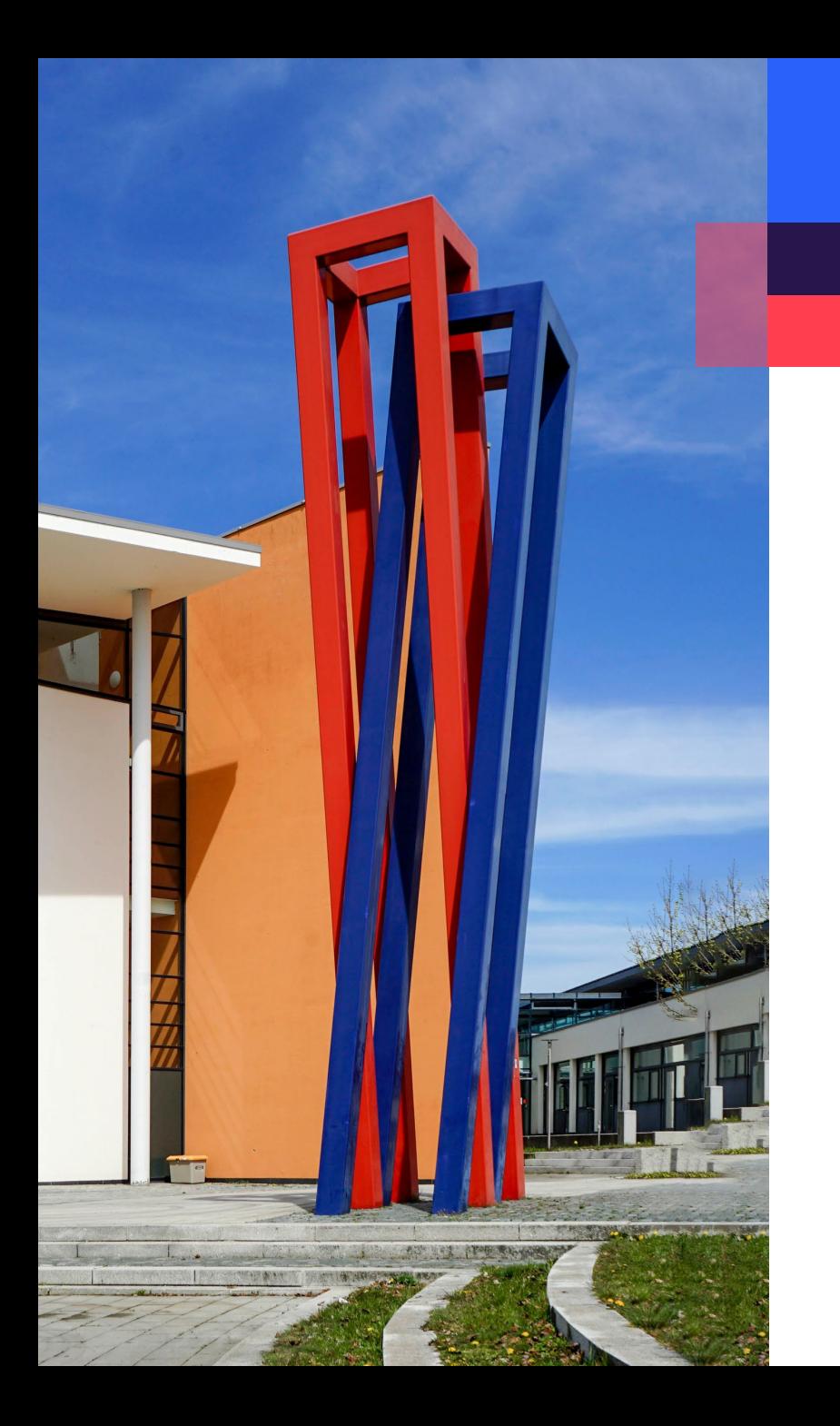

#### **Inhalt**

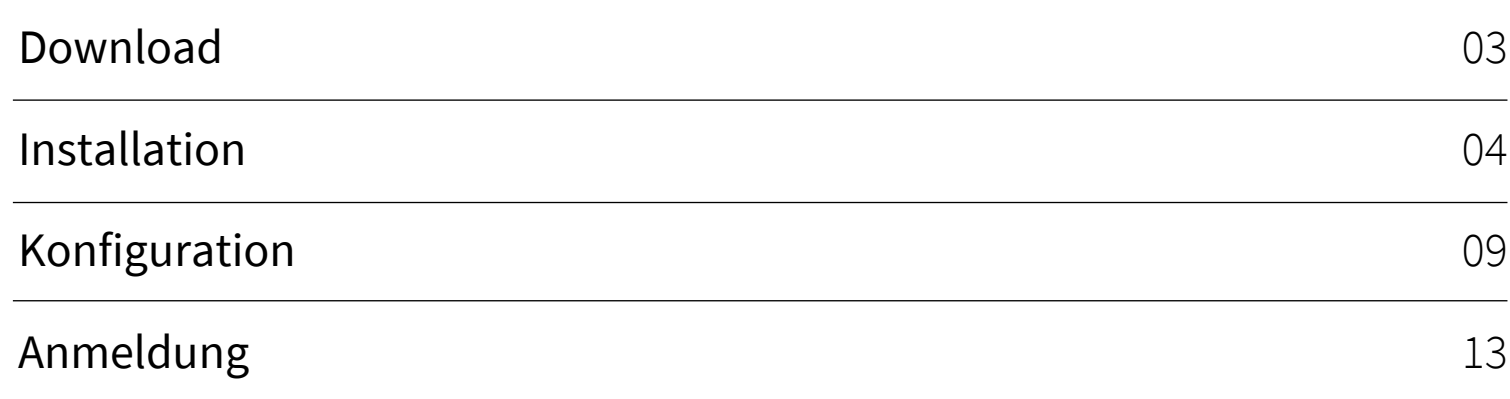

Die wichtigsten Informationen auf einen Blick:

FortiClient-Download: https://www.fortinet.com/support/product-downloads

Konfiguration: Typ: SSL VPN Name: frei konfigurierbar z.B. HAW Hof Remote Gateway: vpn-2.hof-university.de

Anmeldedaten: Benutzername in Kurzform und Kennwort oder Benutzername@hof-university.de und Kennwort

#### <span id="page-2-0"></span>**Download**

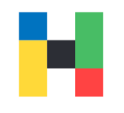

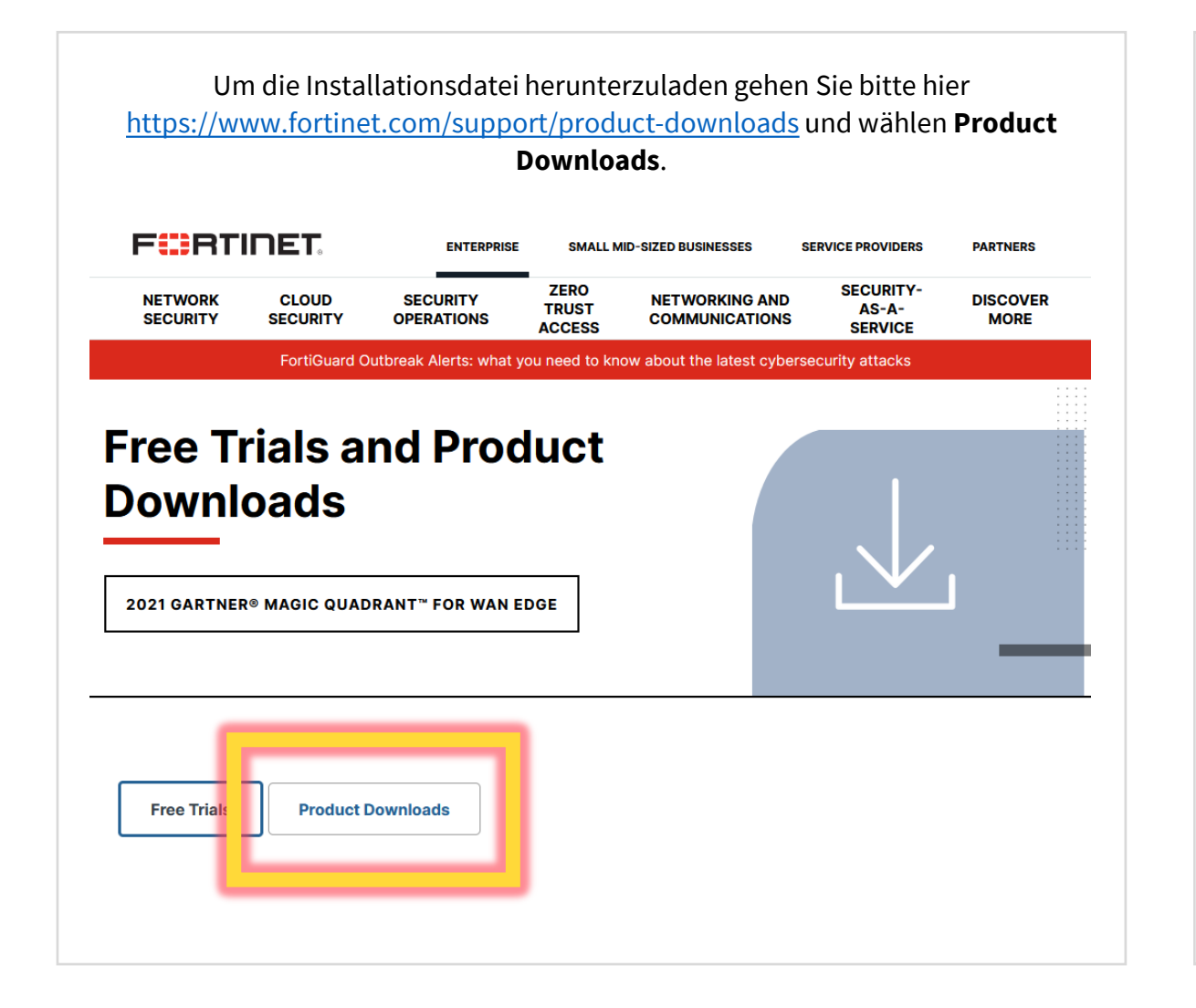

Laden Sie bitte die passende Datei herunter. Achten Sie bitte darauf, dass Sie den **FortiClient VPN** herunterladen und keine andere Version des Clients.

#### **FortiClient VPN**

The VPN-only version of FortiClient offers SSL VPN and IPSecVPN, but does not include any support. Download the best VPN software for multiple devices.

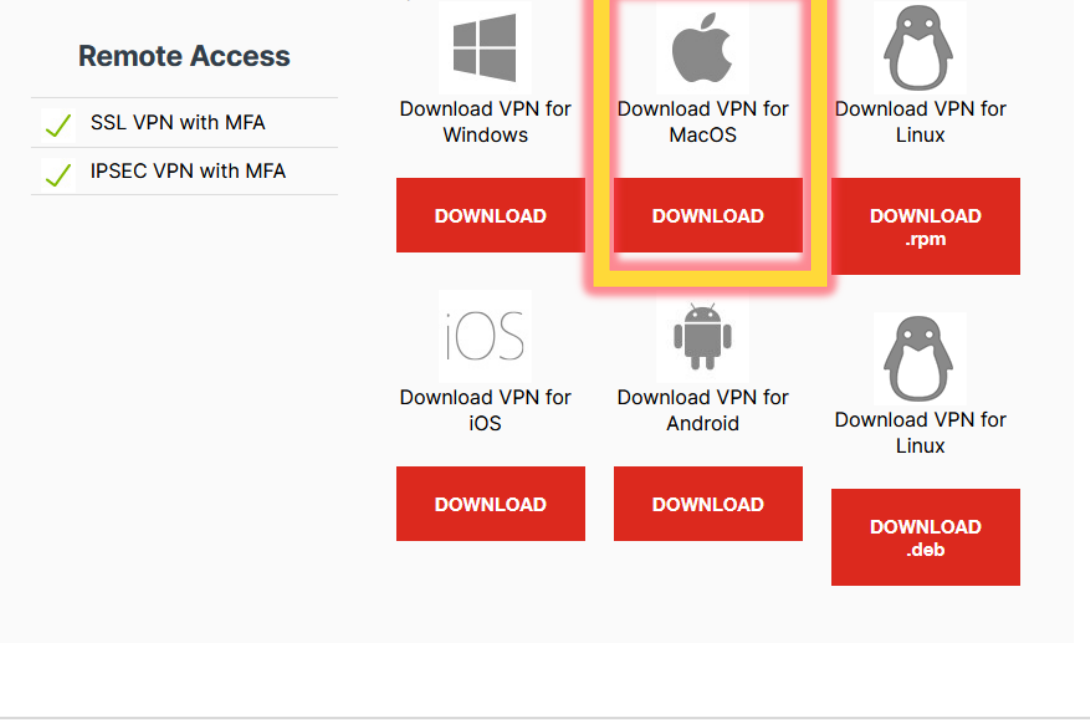

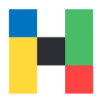

<span id="page-3-0"></span>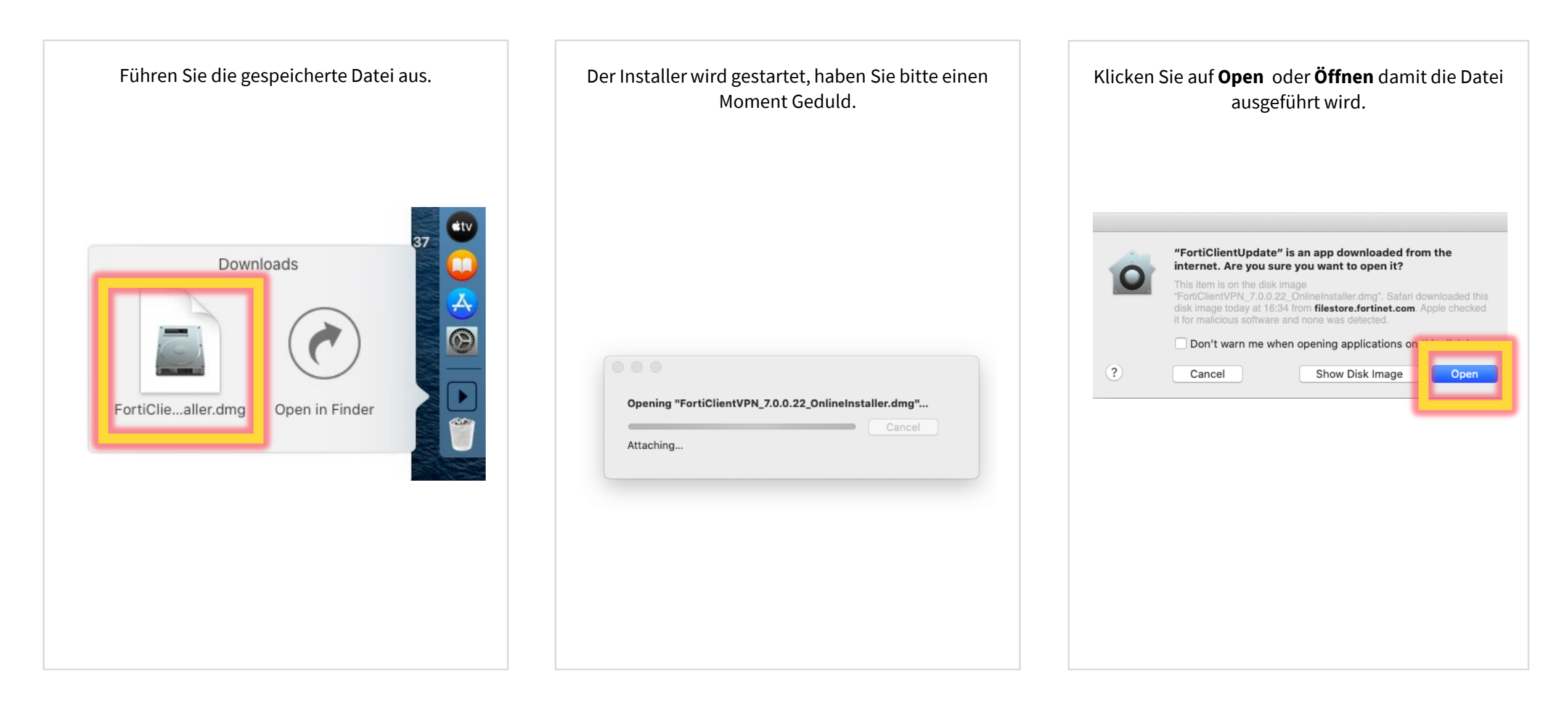

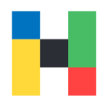

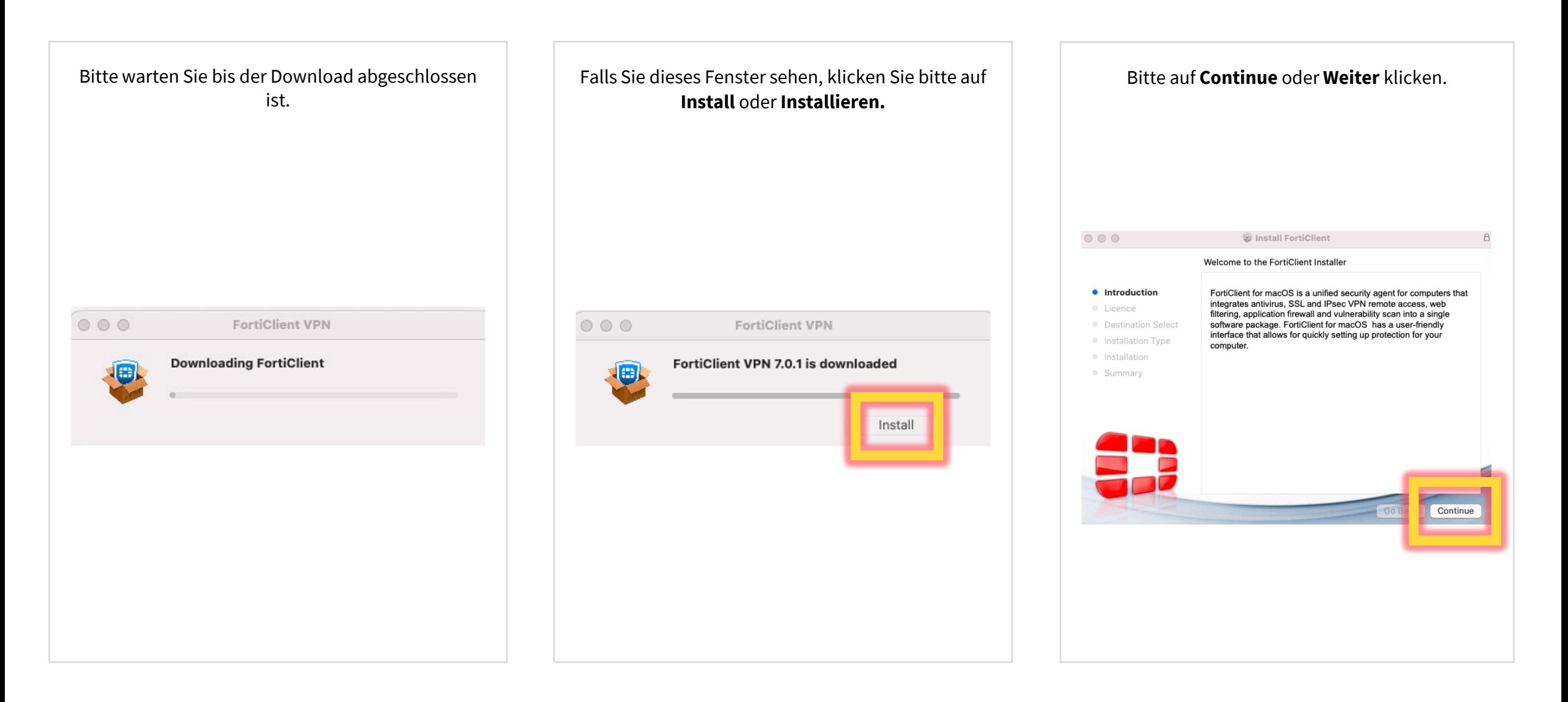

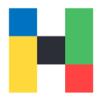

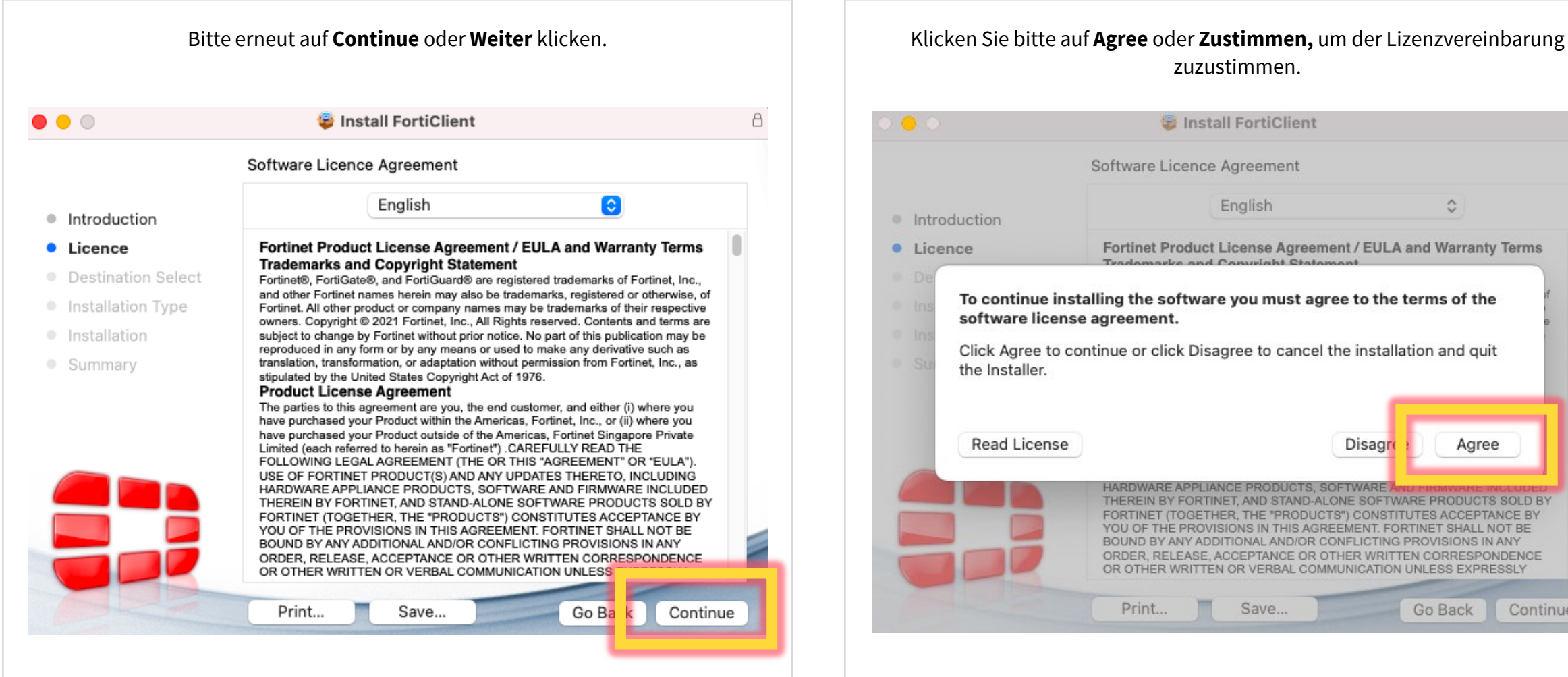

## zuzustimmen.

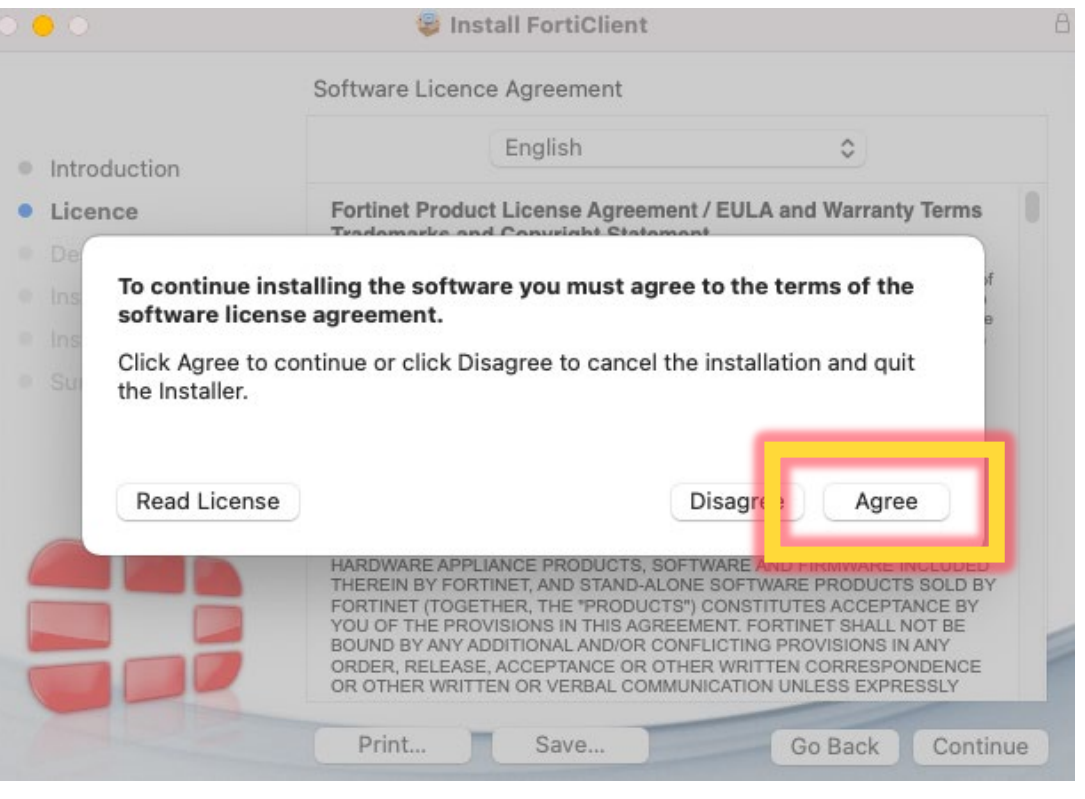

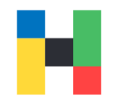

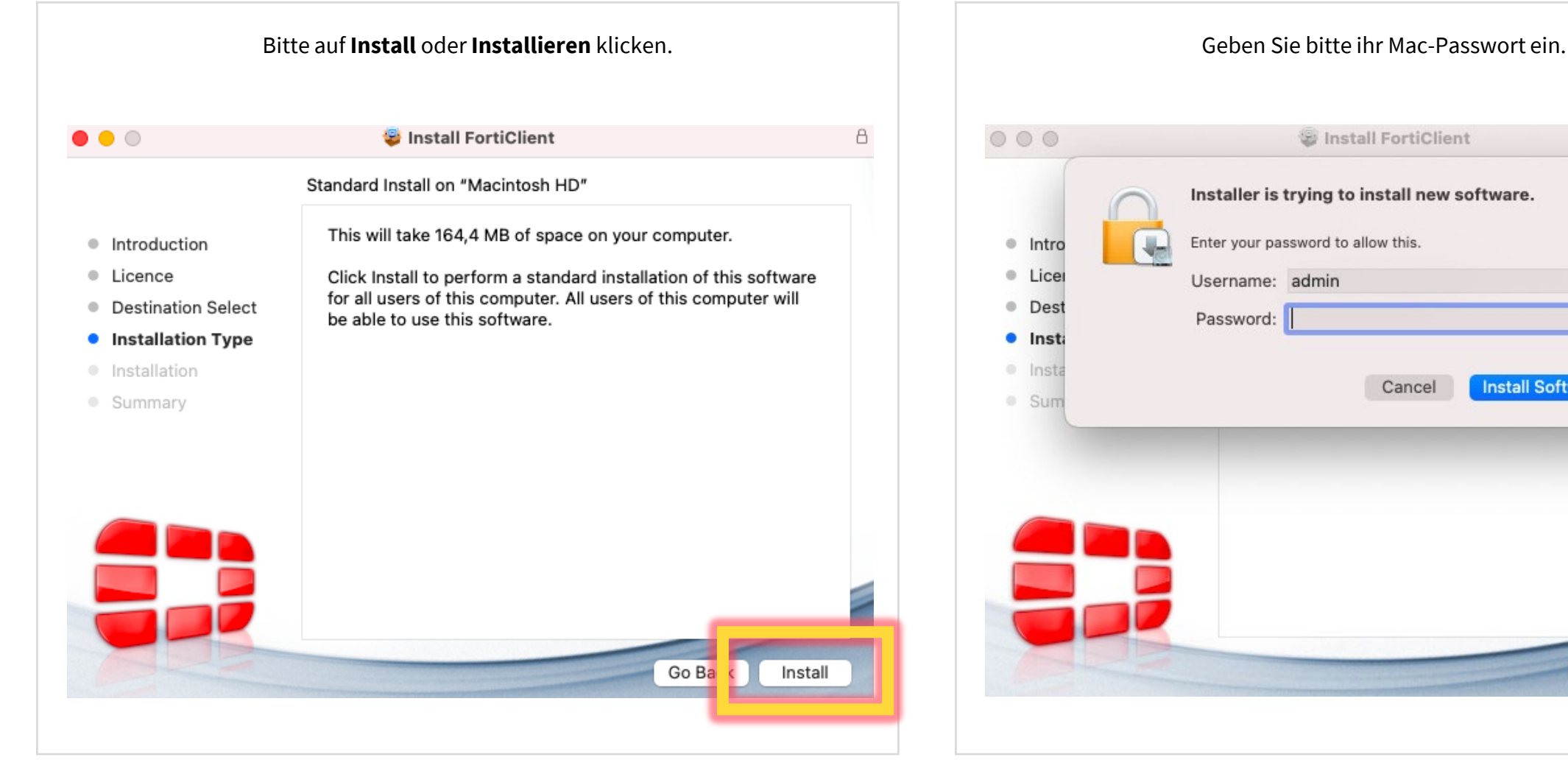

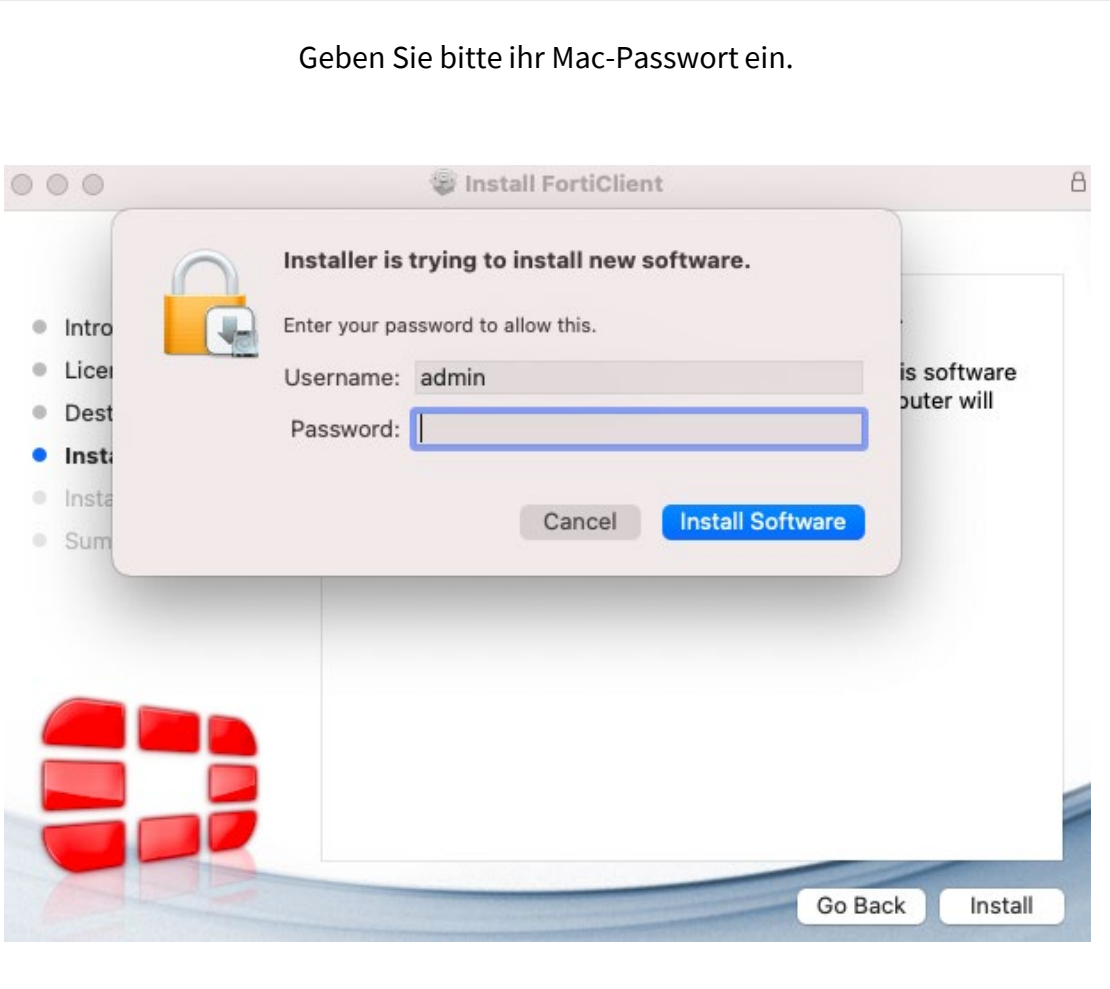

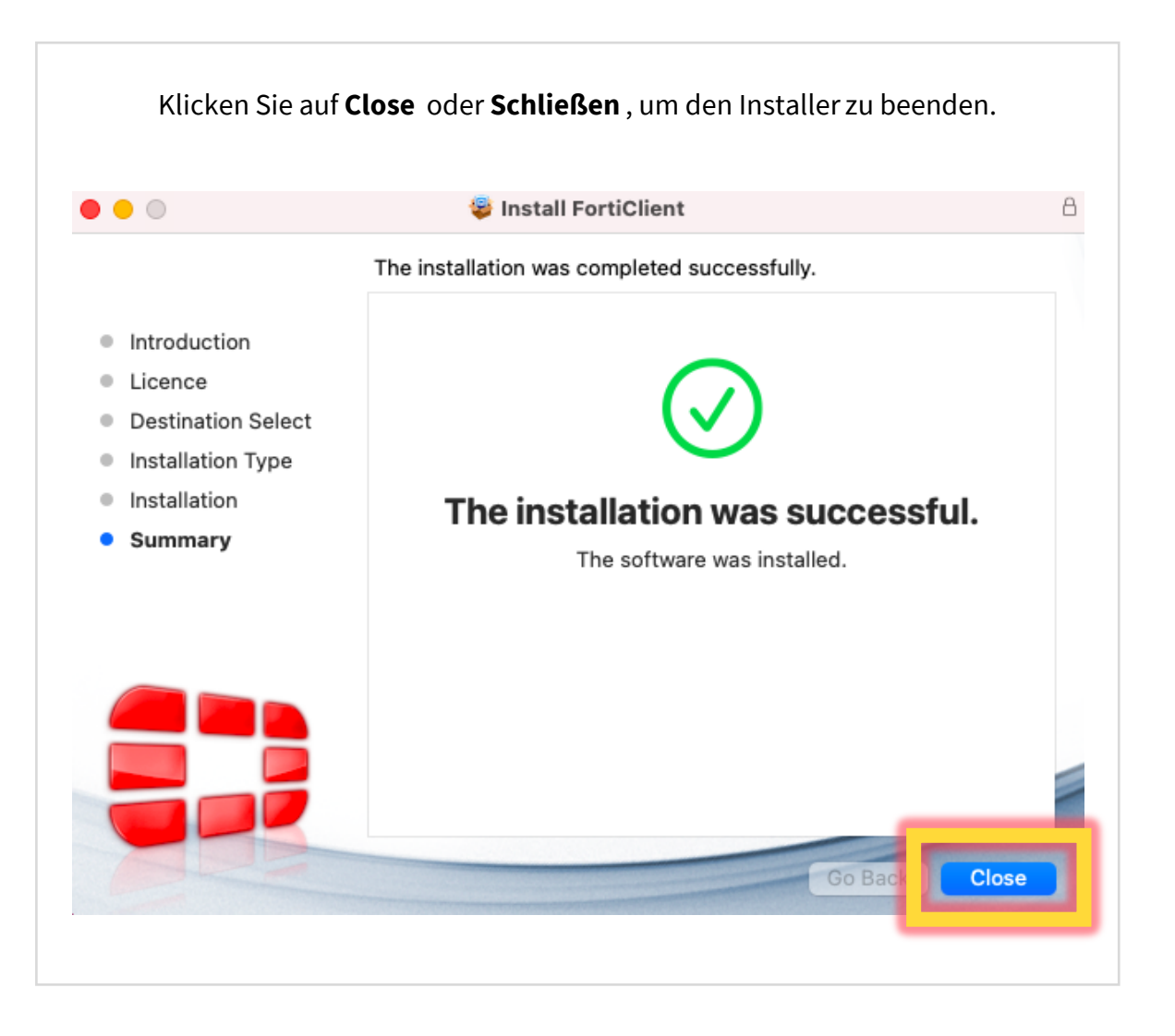

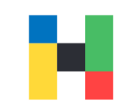

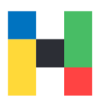

<span id="page-8-0"></span>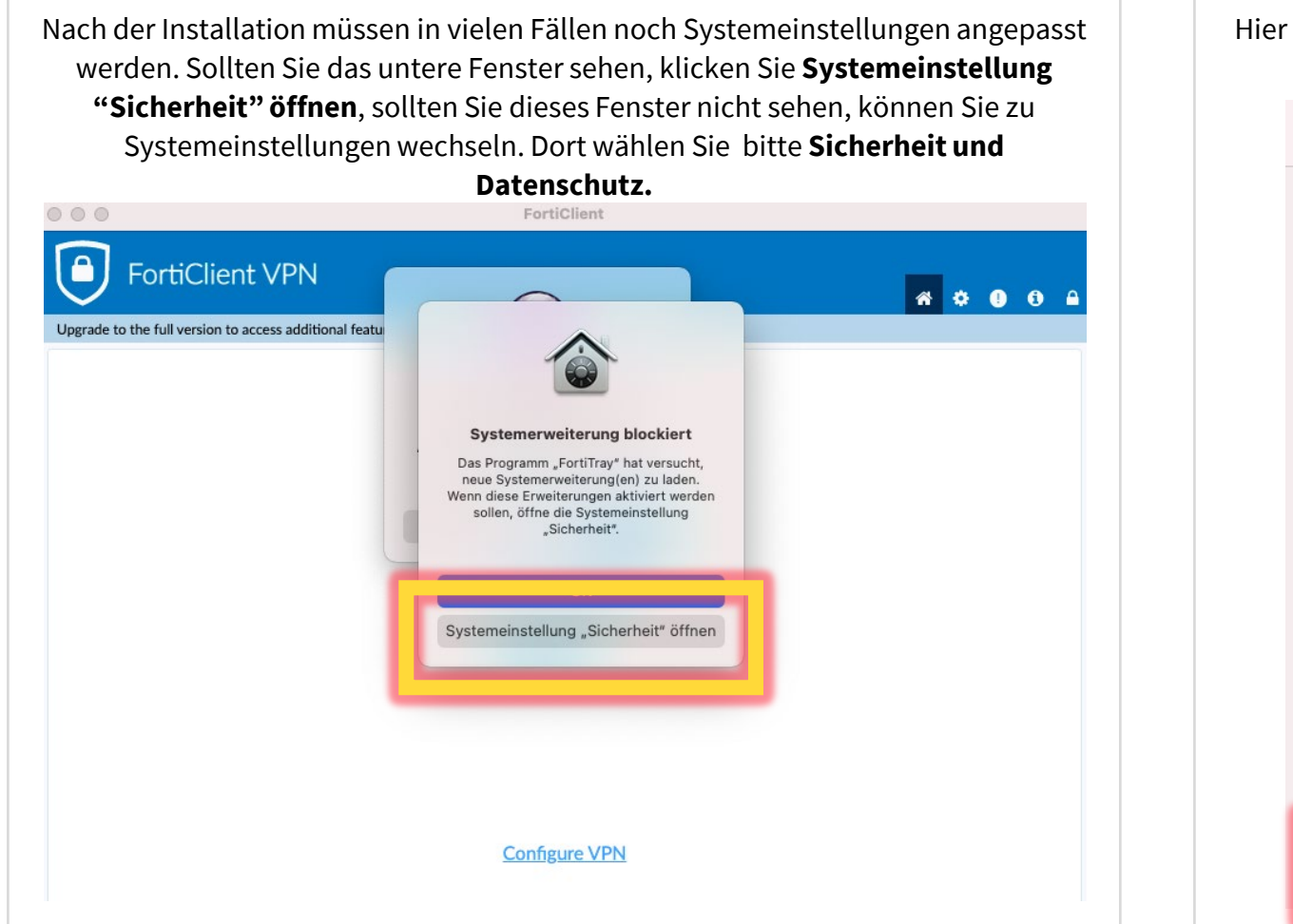

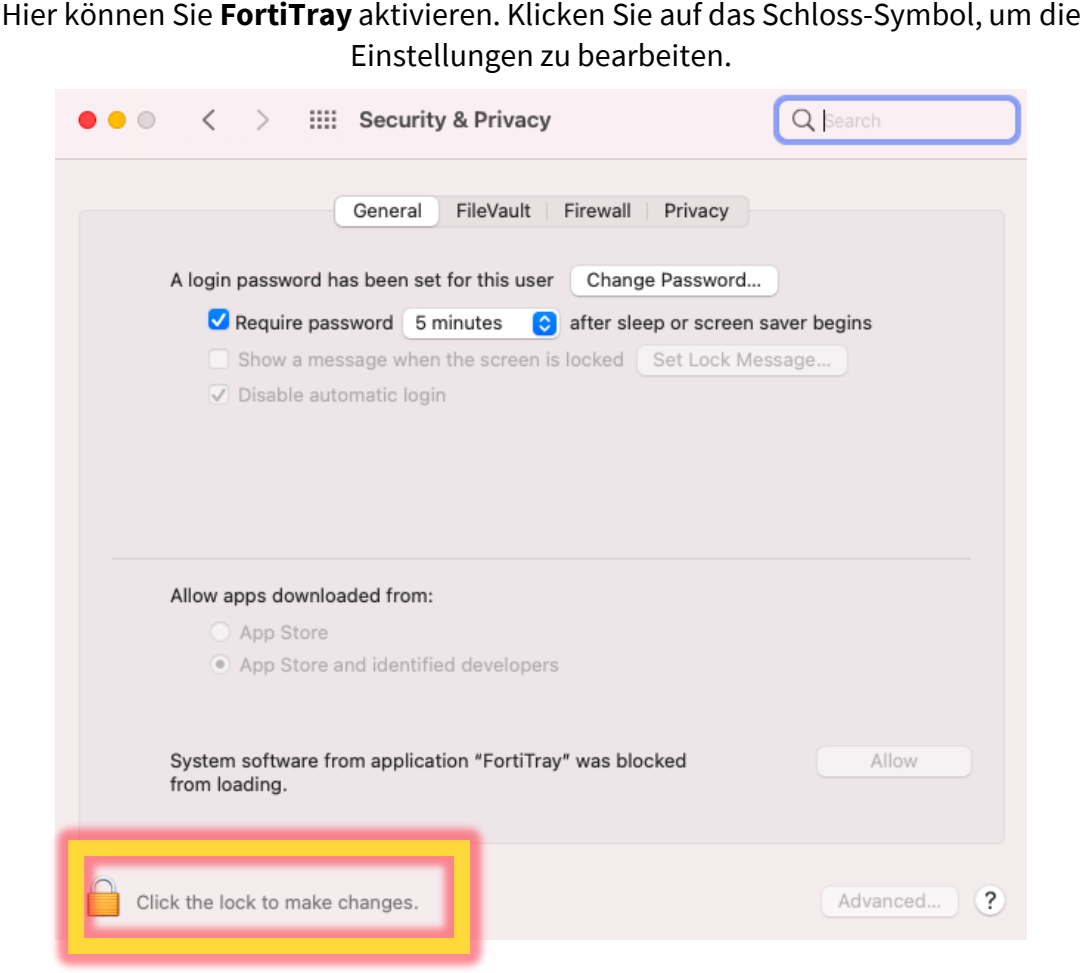

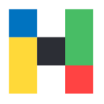

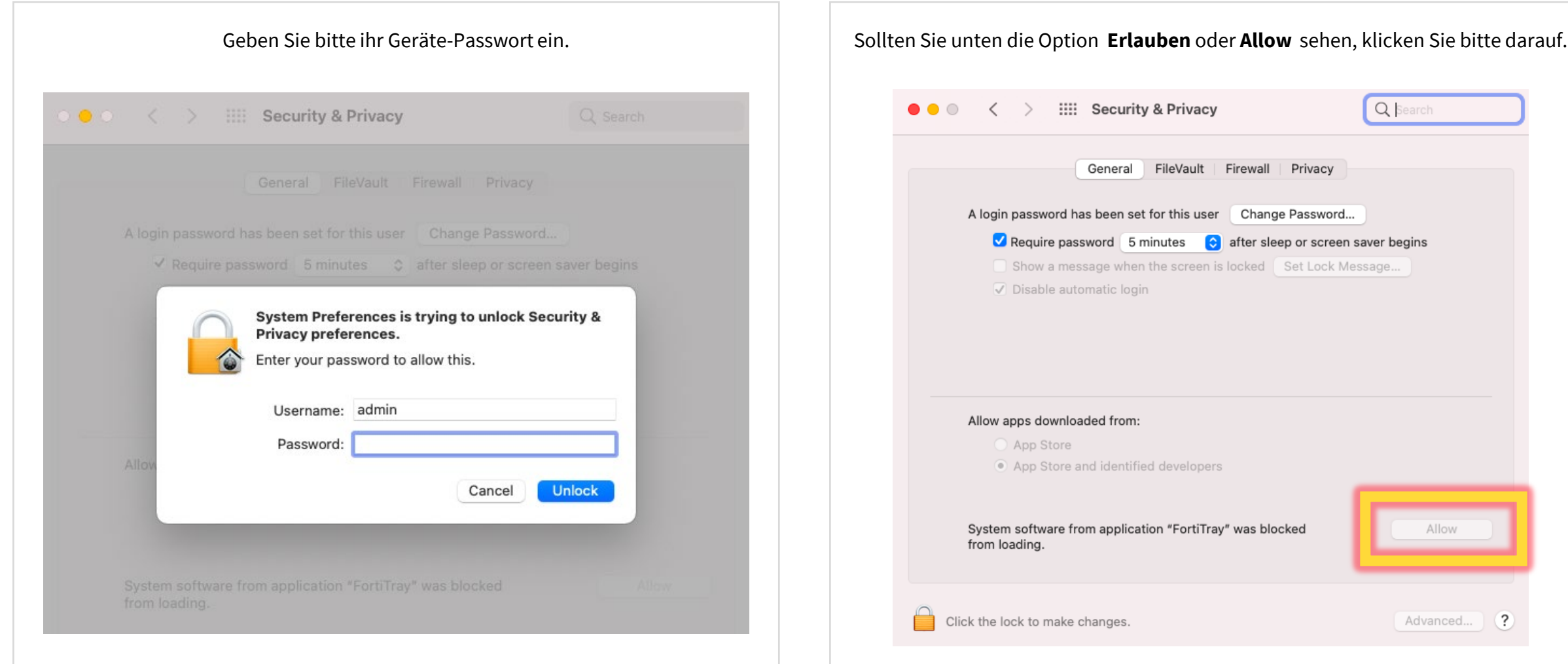

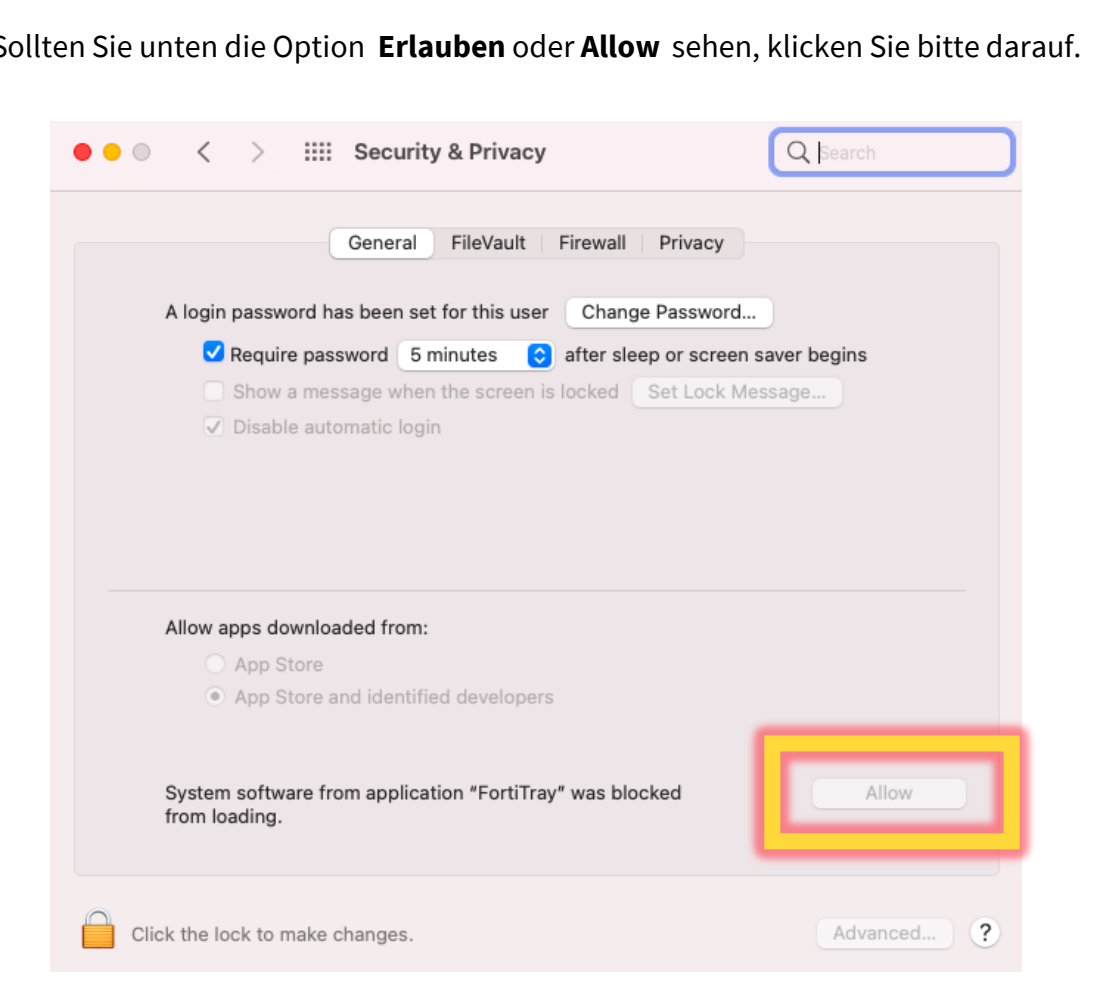

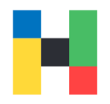

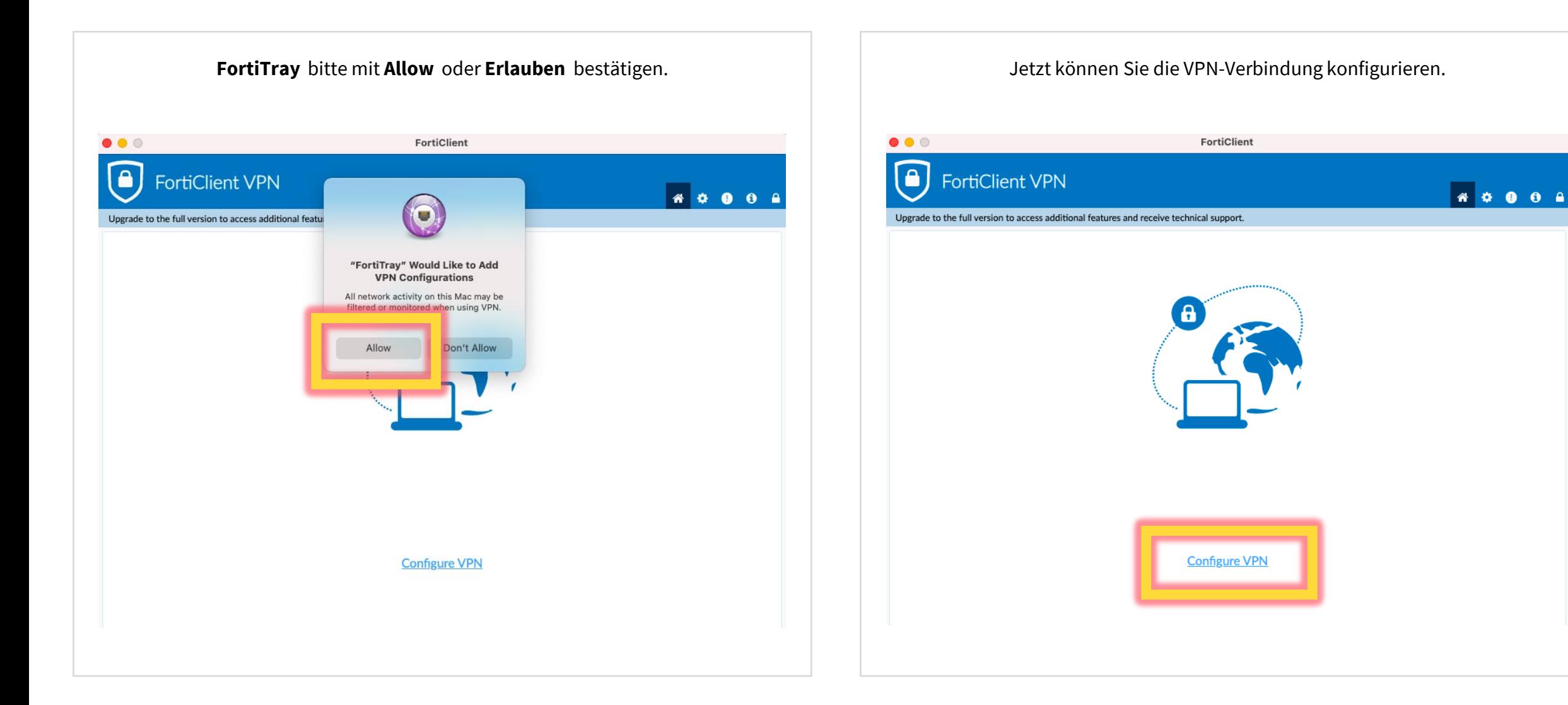

VPN | IT-Service | 28.03.2023 | Seite 11 von 13

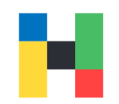

Wählen Sie den Abschnitt **SSL VPN** und geben einen beliebigen Namen ein, z.B. **HAW Hof.** Entscheidend ist die Remote Gateway, hier geben Sie bitte Folgendes ein: **vpn-2.hof-university.de** 

Anschließend können Sie die Einstellungen speichern.

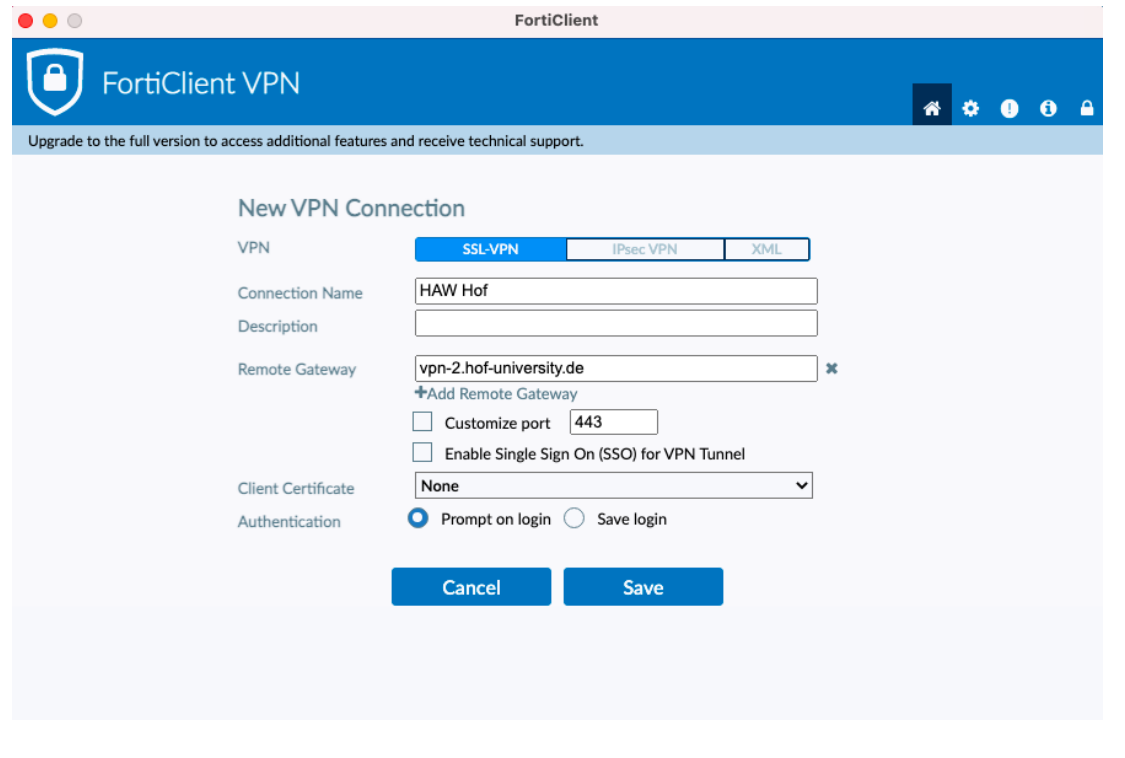

#### <span id="page-12-0"></span>**Anmeldung**

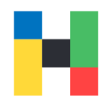

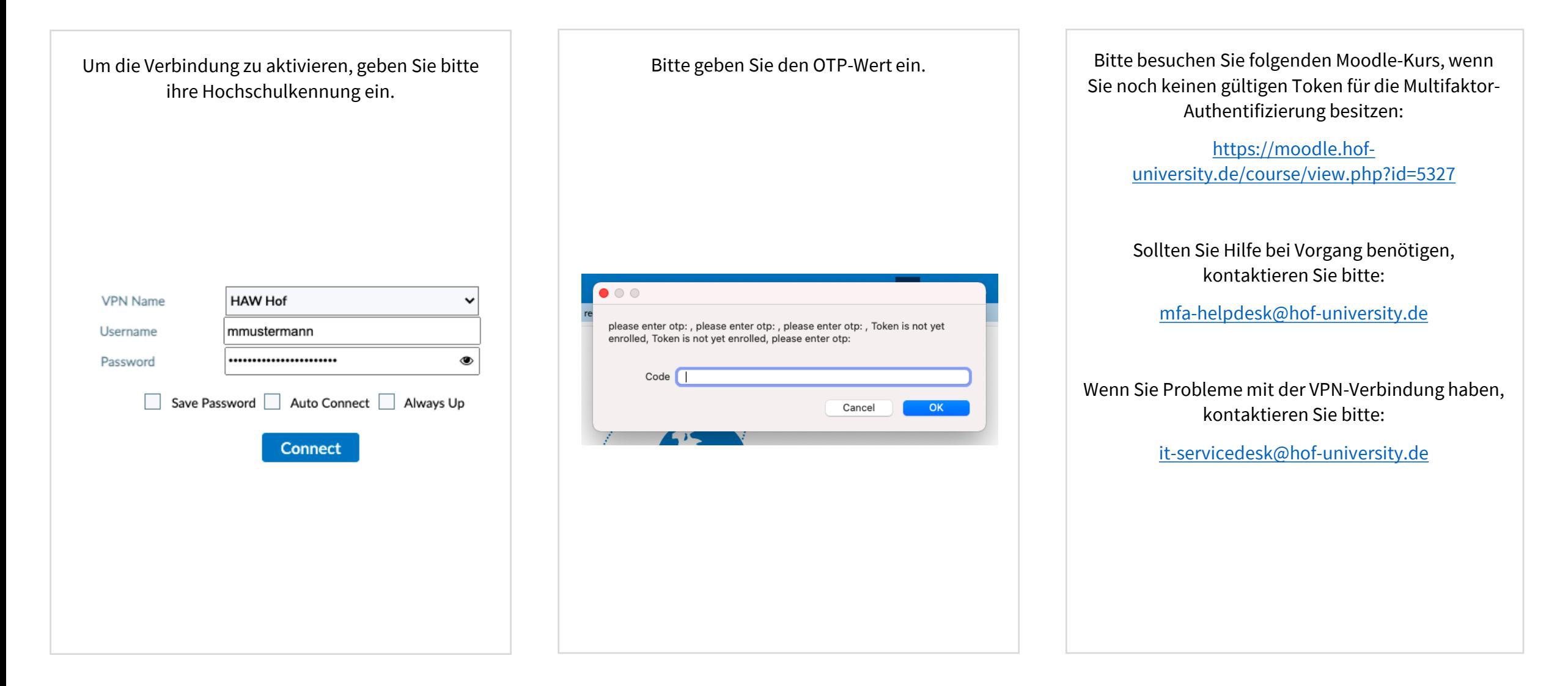